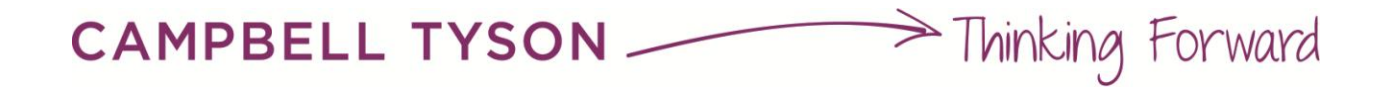

# Xero Quick Reference Guide

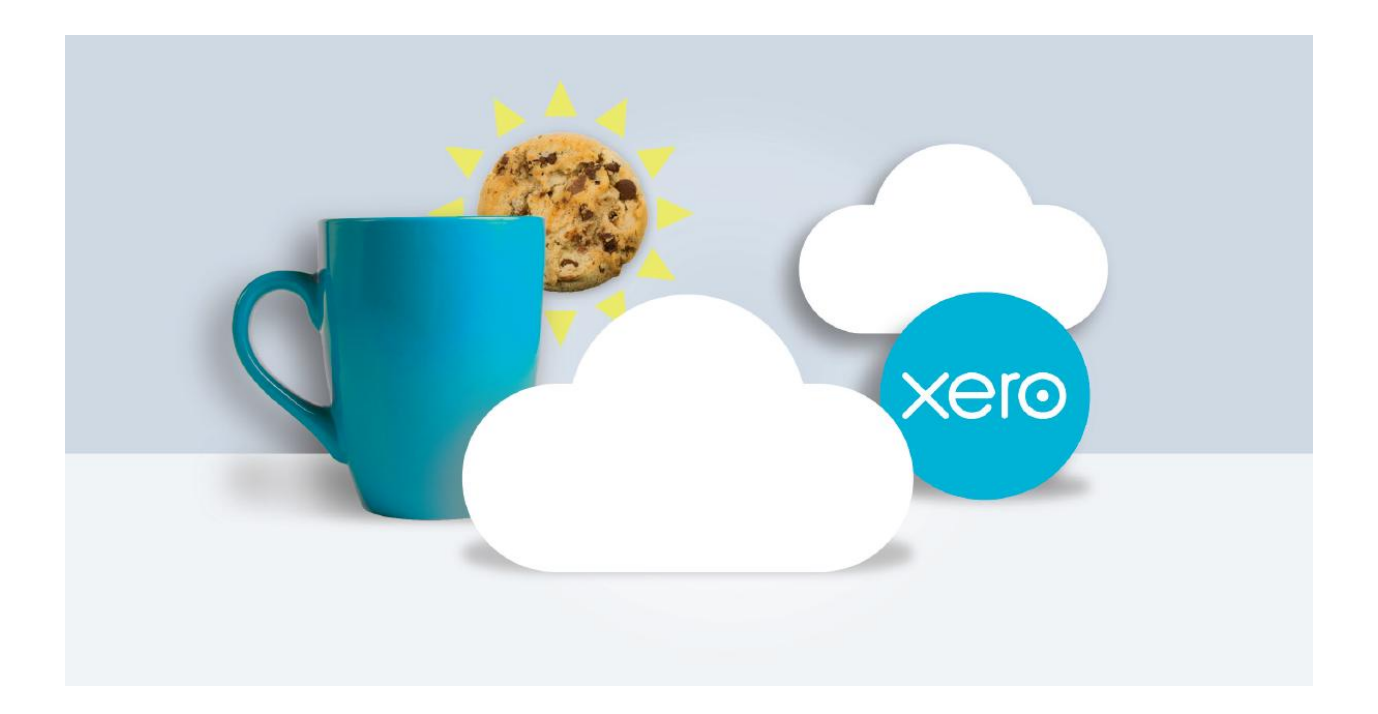

#### **Disclaimer**

The information supplied in this booklet is intended as a guide only. Please be aware that Xero is continuously updating and improving the software so there may be changes in the future. If you have any questions please feel free to call our 24/7 Help Desk on 0800 883 718 or alternatively use the Xero Help function.

## **Contents**

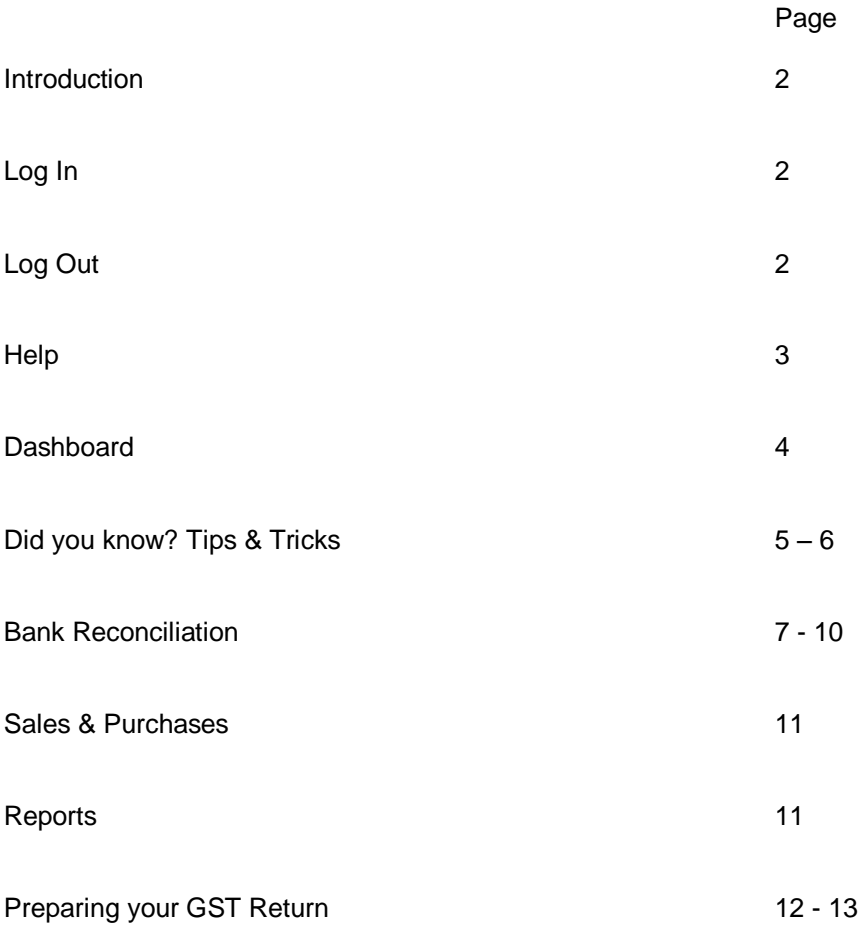

## **Introduction**

Welcome to the world of Xero! We have put together this quick reference guide to help you familiarise yourself initially. But really Xero is very easy to use and if you need a little help you can always call the Campbell Tyson 24/7 help desk on 0800 883 718.

## **Log In**

Go to [www.xero.com,](http://www.xero.com/) and select 'Login' from the top right-hand corner. Enter in your username (your email address) and password, and select 'Login'.

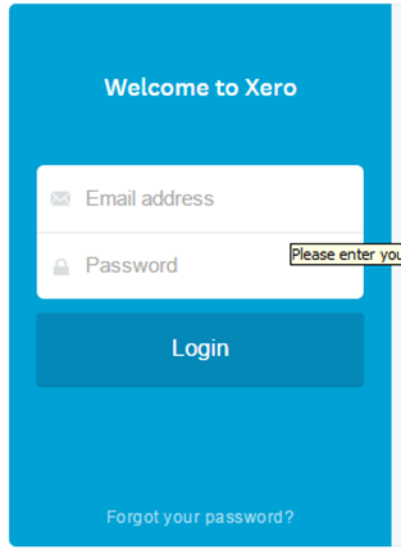

Note: We highly recommend that you log in to Xero using Google Chrome – we have found this web browser to provide the best speed.

## **Log Out**

Click your name at the top right of the screen to display the menu allowing you to access the logout button.

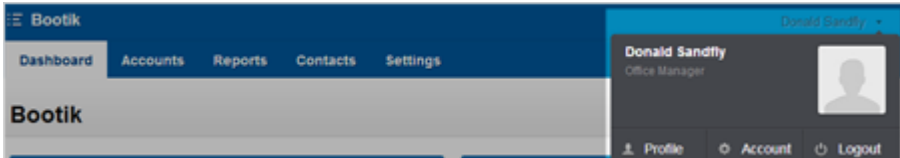

## **Help!**

Xero has a fantastic built in help function. To access the help menu click the question mark icon on the top right had side of every page in Xero.

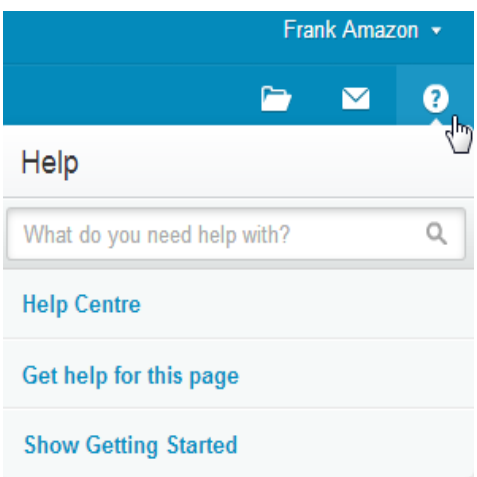

There are 3 ways you can get answers from within the Xero Help menu:

- 1. Use the help search box: You can enter a question or short phrase to try to find the answer to your question.
- 2. Go to the "Help Centre": You can scroll through the index to select the content by "topic".
- 3. Use "Get help for this page": This will provide you with the help centre page that is most relevant to the screen you are in.

If you still can't find what you're looking for, you can send a message directly to the Xero support team OR alternatively call the Campbell Tyson 24/7 Help Desk

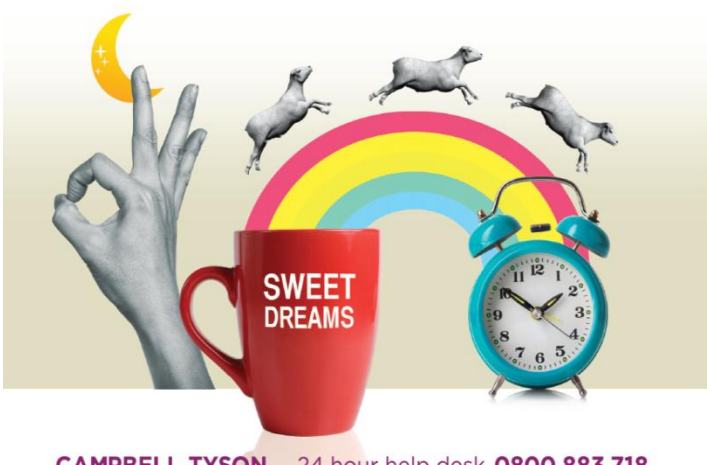

CAMPBELL TYSON 24 hour help desk 0800 883 718

## **Dashboard**

The Dashboard is your "home screen" which displays a graphical snap shot of the financial position of your business.

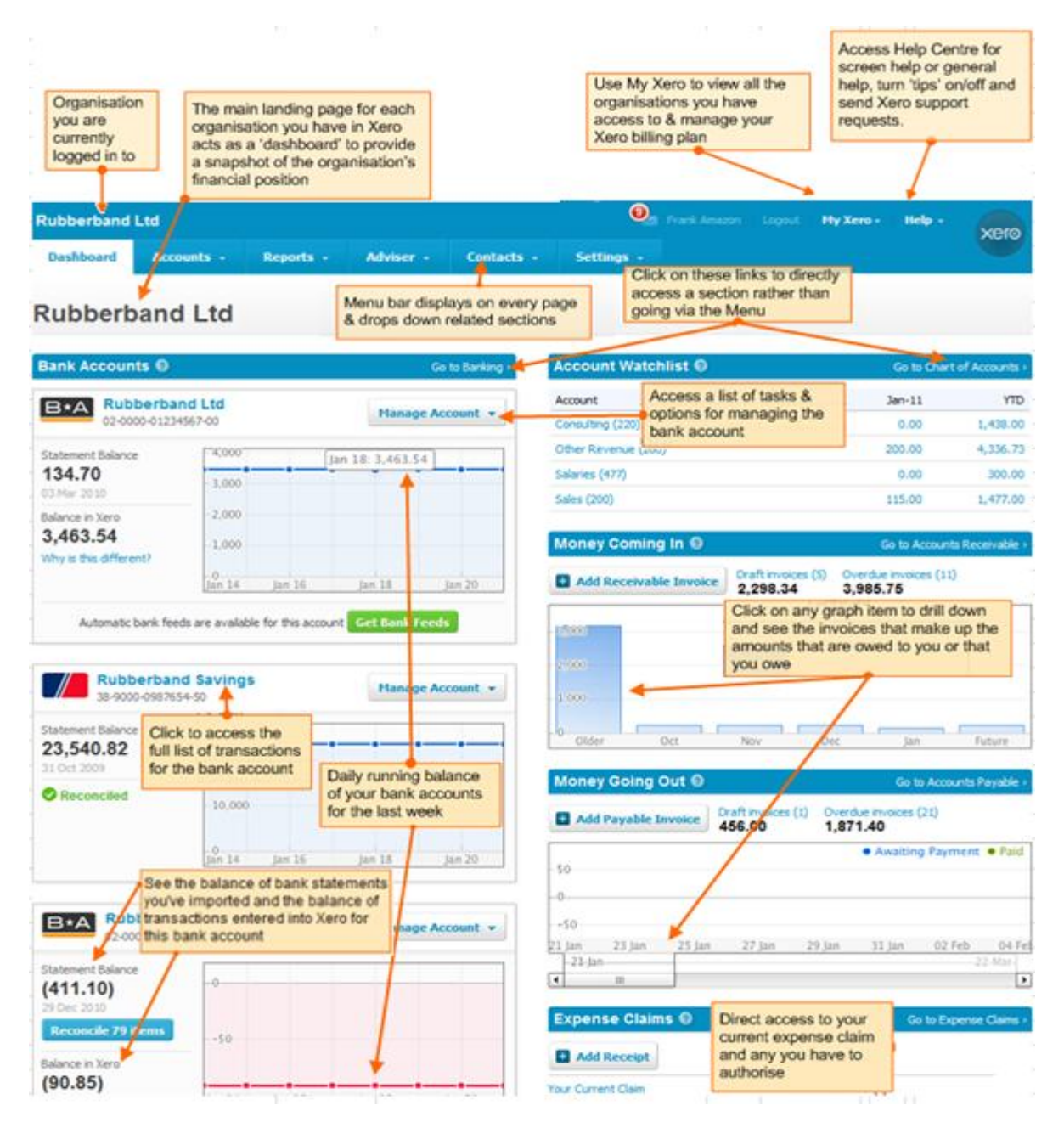

## **Did you know?**

The below are a few "tips and tricks" that we find useful:

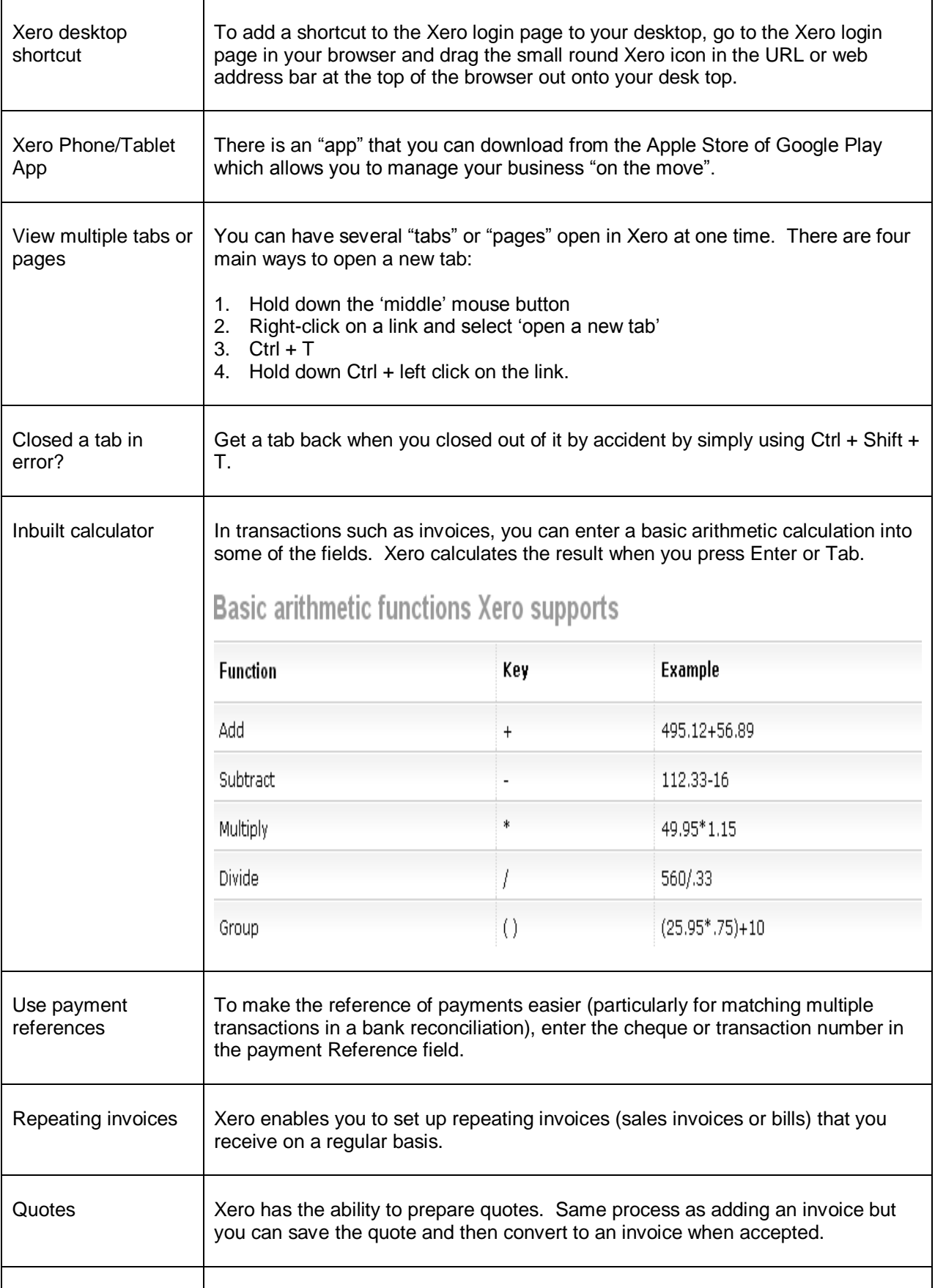

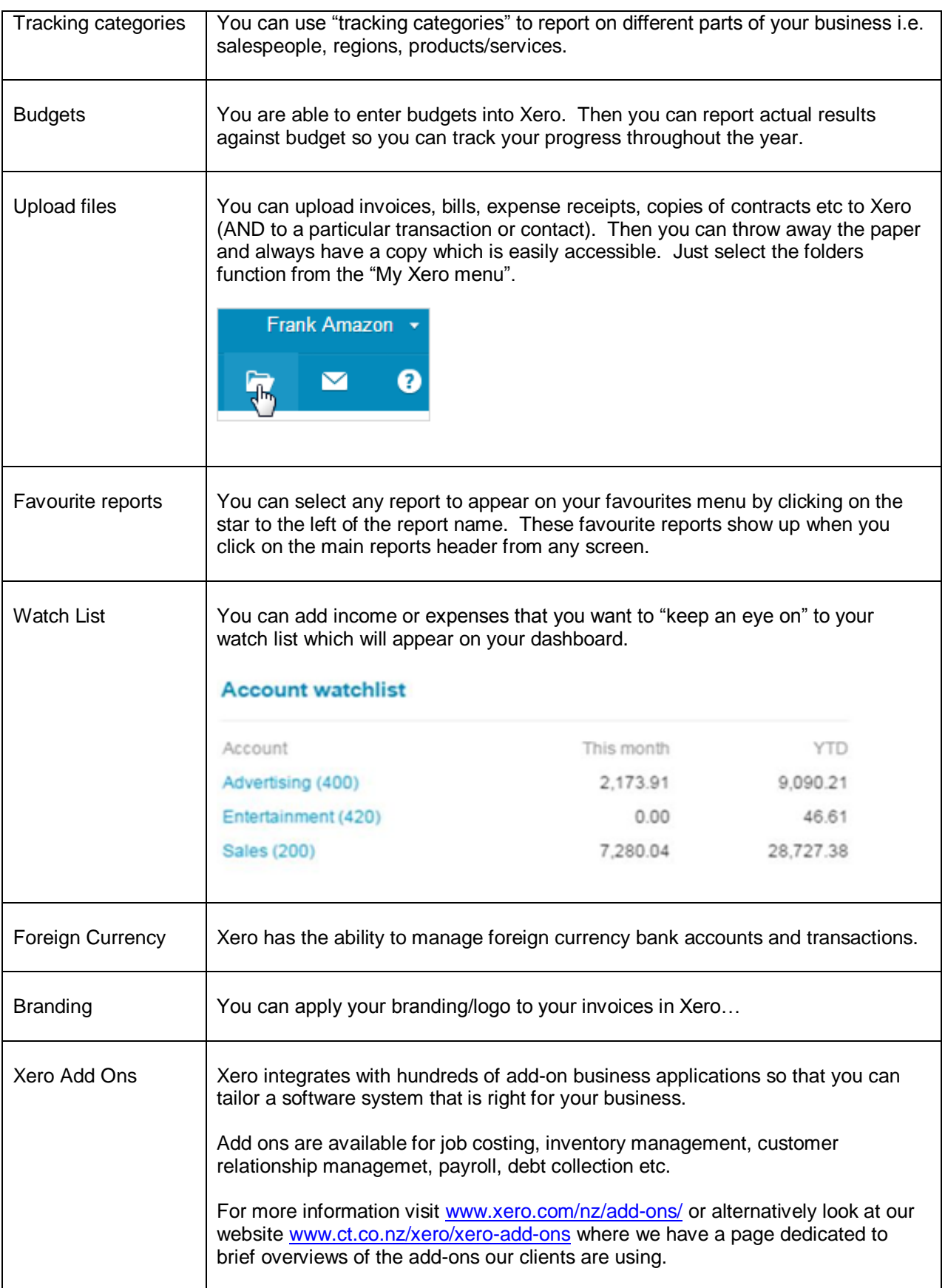

**For more information on any of the above please call our 24/7 help desk on 0800 883 718.**

## **Bank Reconciliation**

The bank reconciliation is where you match bank statement lines from your bank account with transactions you create in Xero. Xero automatically matches transactions in Xero with statement lines where it can.

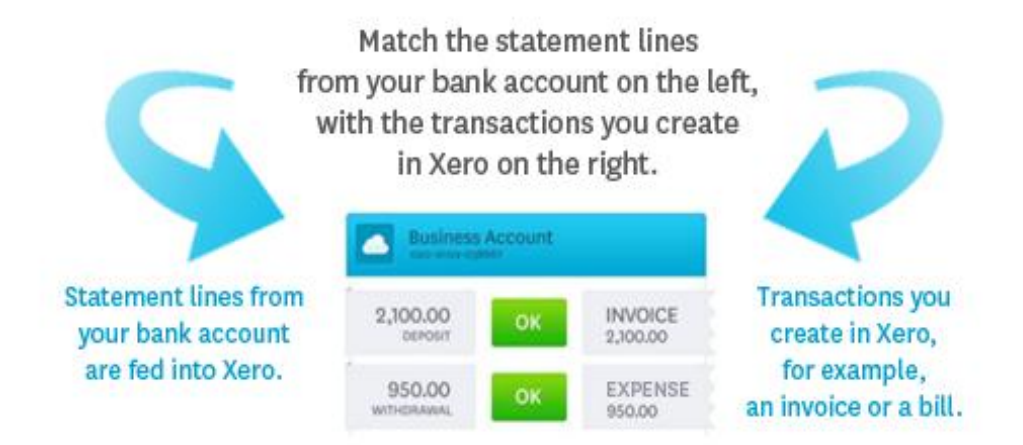

Alternatively, to reconcile your statement lines, you can create Spend or Receive Money transactions on the spot or find and match transactions you've already entered into Xero.

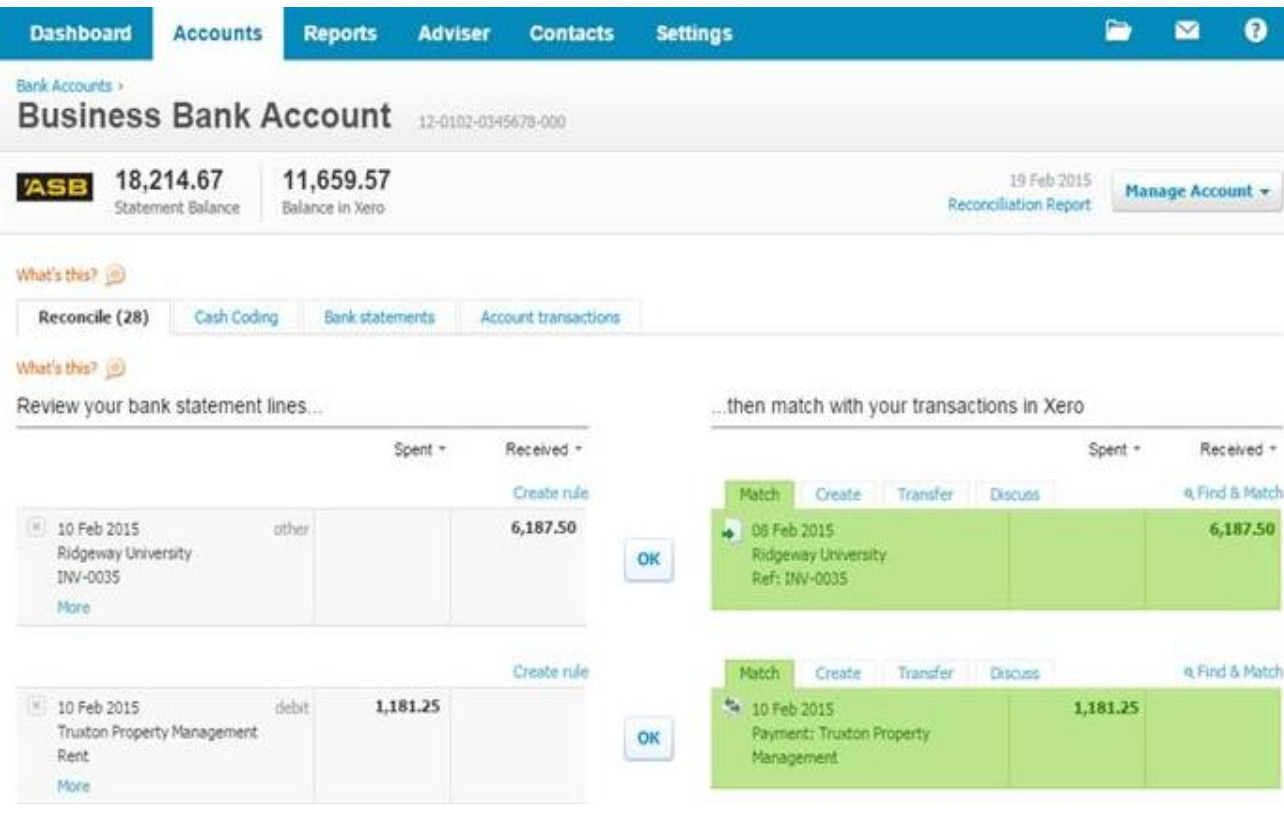

#### **Match**

When Xero makes a match it'll show as a matching transaction under the Match tab in green. If the match is correct simply select OK.

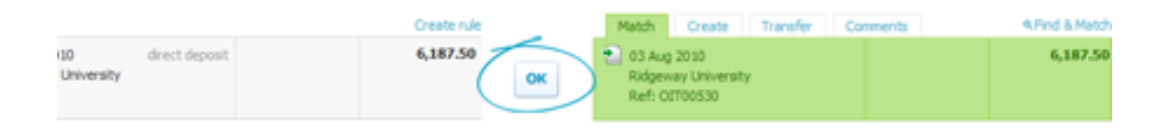

#### **Find & Match**

Use the **Find & Match** link to search and find transactions you've entered into Xero that are awaiting payment and available to reconcile. Also, to manually find multiple bills or invoices to match multiple statement lines while you're reconciling. Xero won't identify these matches without your intervention.

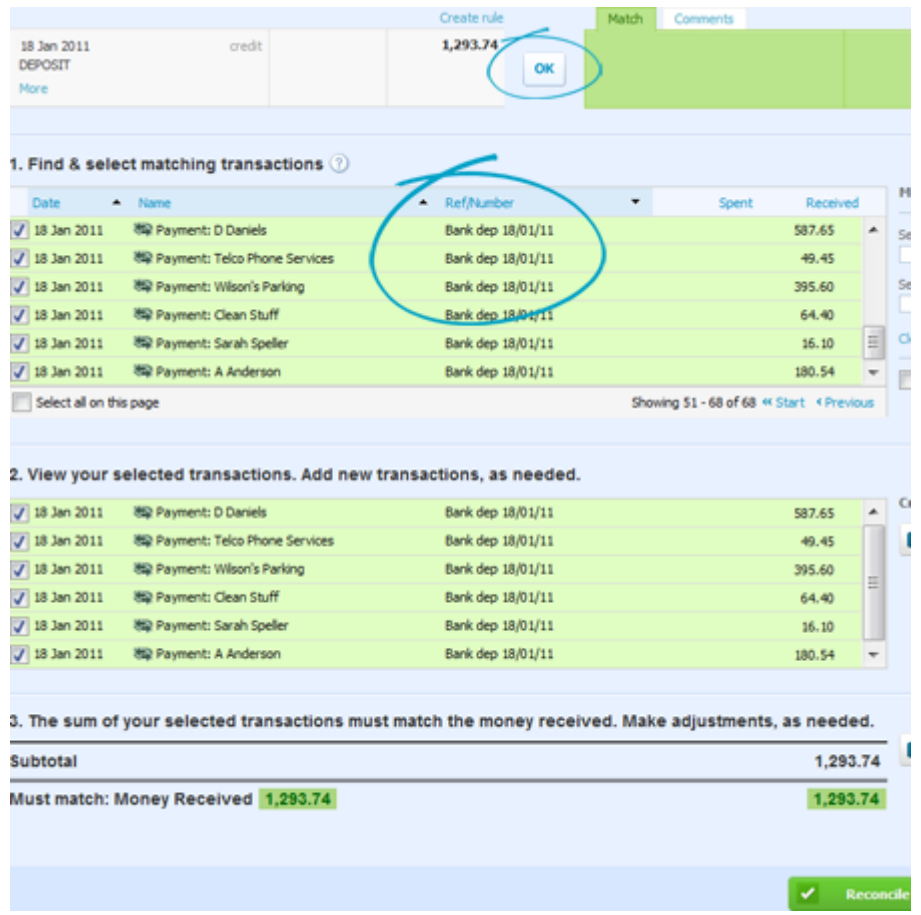

#### **Transfer**

The transfer option allows you to enter transfers between the bank accounts in Xero.

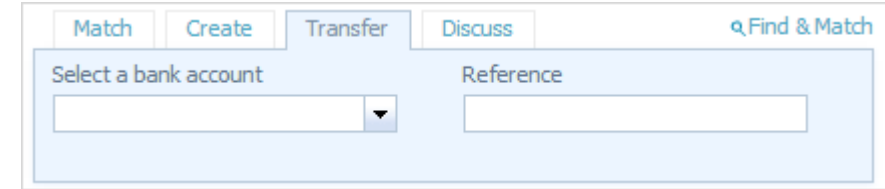

#### **Create**

If Xero can't find a match, it will suggest a best guess transaction ready for you to create, based on a previously reconciled spend or receive money transaction with similar details. The suggestion won't always be right, and it's easy to change it if it's not. If Xero's suggestion is right, and you don't need to change any details, select **OK** to accept the suggestion and reconcile it.

If Xero can't find a match or it doesn't create a suggestion, it will leave the statement line unmatched ready for you to create or find a transaction to match to.

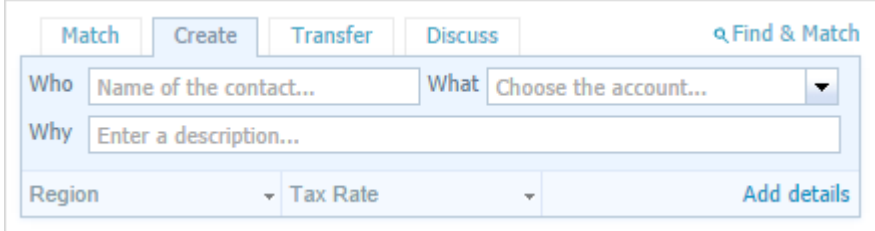

#### **Part Payments**

If your statement line is a part payment of an invoice or bill, split it to apply the part payment during reconciliation. Use the **Split** link that appears next to one of the transactions to split it and record a part payment. Enter your part payment amount and click the **Split** button.

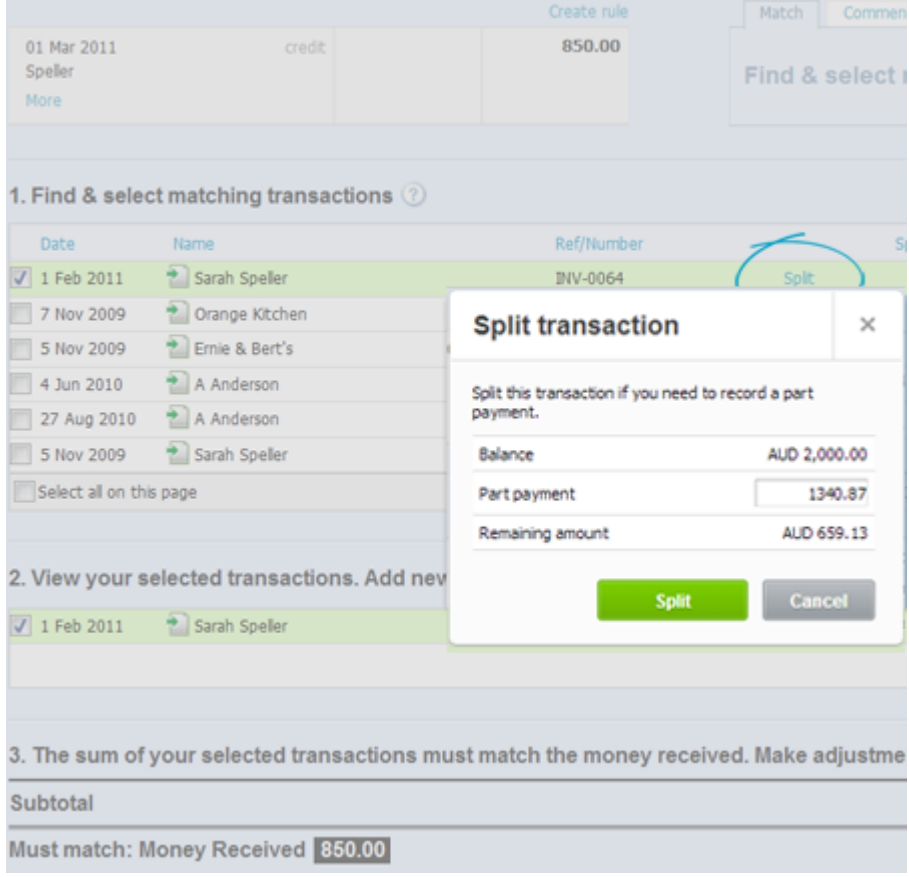

#### **Discuss**

Add comments to your bank statement lines to make sure your accountant or bookkeeper codes your transactions correctly. Or if you just want to make yourself a note…

#### **Bank Rules**

Bank rules are useful when you have regular payments to the same place or you need to split transactions between multiple account codes (i.e. all BP is fuel but is split say 80/20 between vehicle expenses and drawings).

Use the create rule link from above the bank statement line to create you rule. This will take you to the create rule screen.

#### Review your bank statement lines...

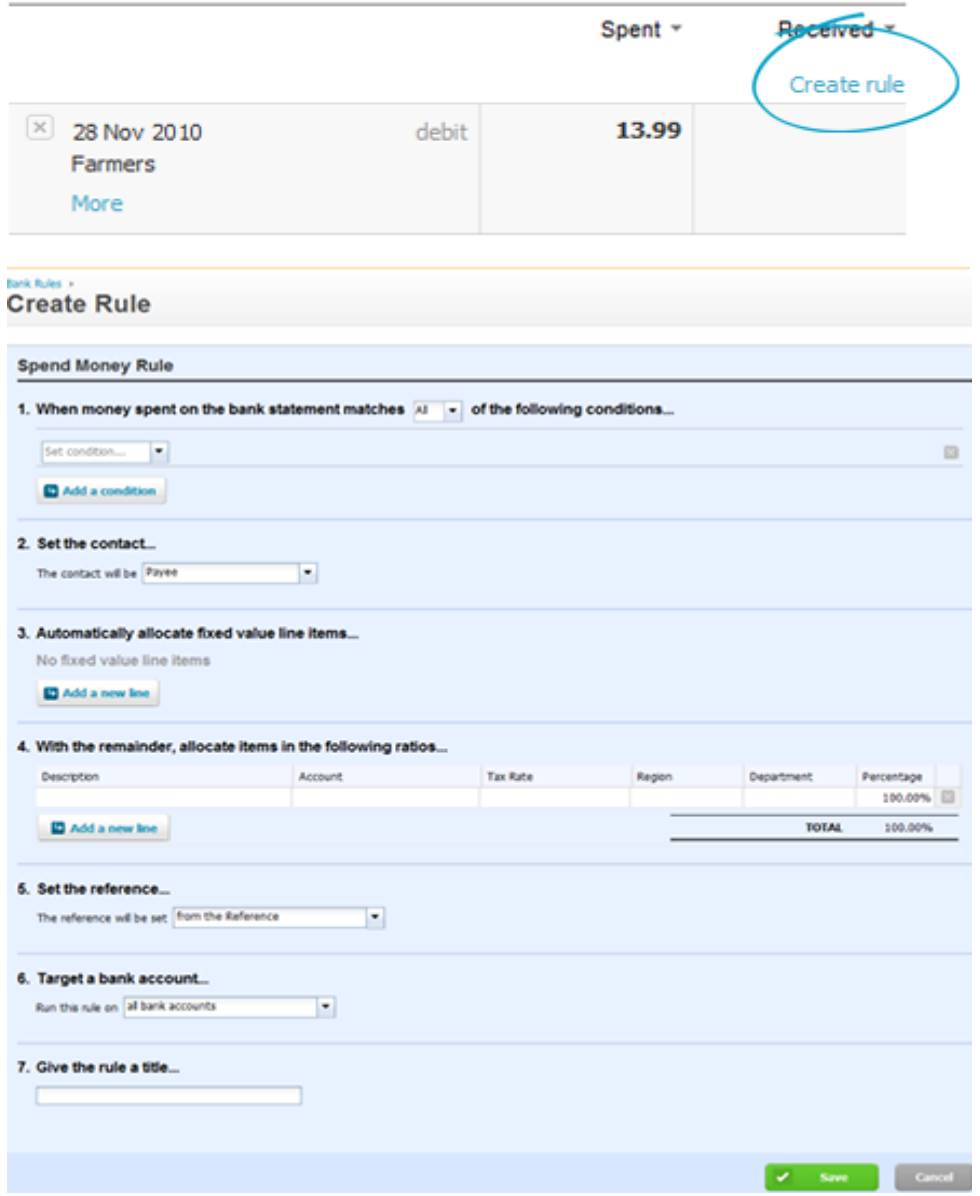

## **Sales and Purchases**

#### **Sales**

To enter a sales invoice select "Sales" from the "Accounts" Menu. Select "New" and then follow the prompts. Alternatively you can select "New Sales Invoice" from the Dashboard.

Once the invoice is approved you can either print and post or email it to the customer. Also, the "Send Statements" function allows you to either email or print selected customers statements.

#### **Purchases**

To enter a bill select "Purchases" from the "Accounts" Menu. Select "New" and then follow the prompts. Alternatively you can select "New Bill" from the Dashboard.

#### **Credit Notes**

To raise a credit note, simply find the invoice (sale or purchase) that you want to credit and then select "Invoice Options" or "Bill Options" and "Add Credit Note" again following the prompts.

### **Reports**

The all reports option brings up a list of all available reports in Xero. You can generate and view reports yourself at any time for any point in time.

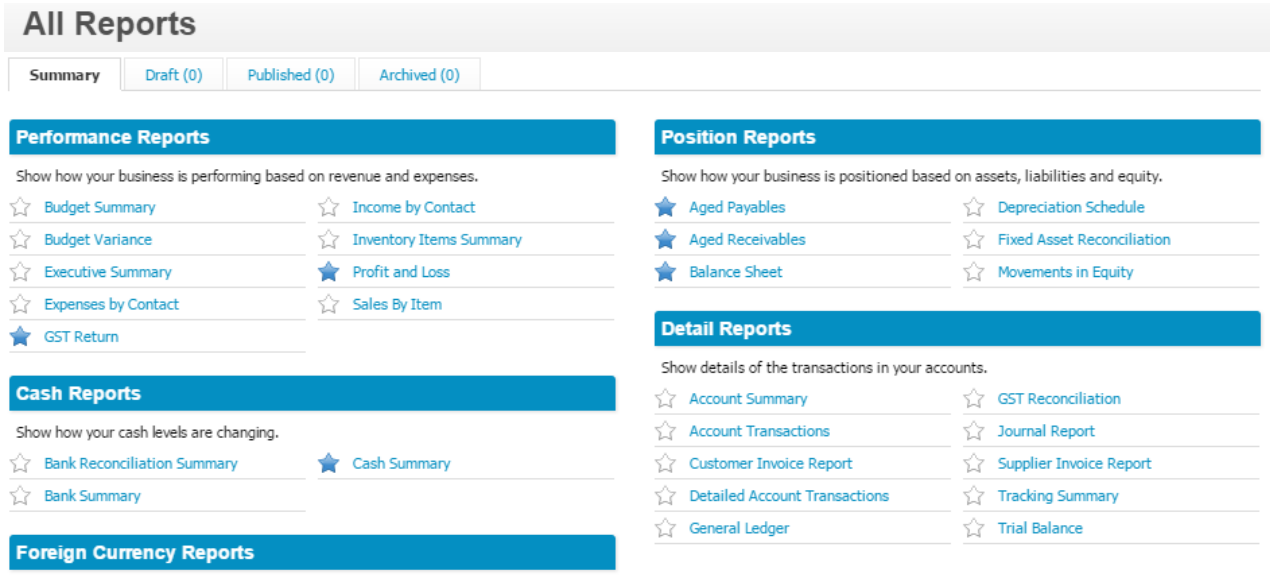

Show how currency fluctuations have affected your foreign currency transactions.

To run a report simply click on the report name and select your reporting preferences (date range etc). You can export any report to pdf or excel. And you are able to save any reports you run as "draft" or "published" for future reference.

## **Preparing your GST Return**

- 1. Select Reports > GST Return.
- 2. Select the GST return you'd like to finalise.

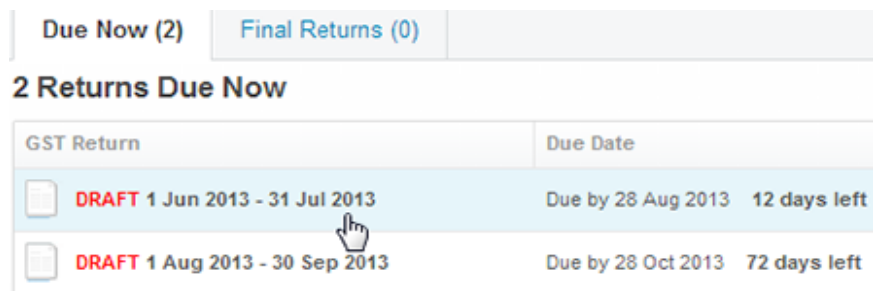

3. Review the GST audit report to check that the GST has calculated correctly on all of the transactions throughout the period. Amend as necessary.

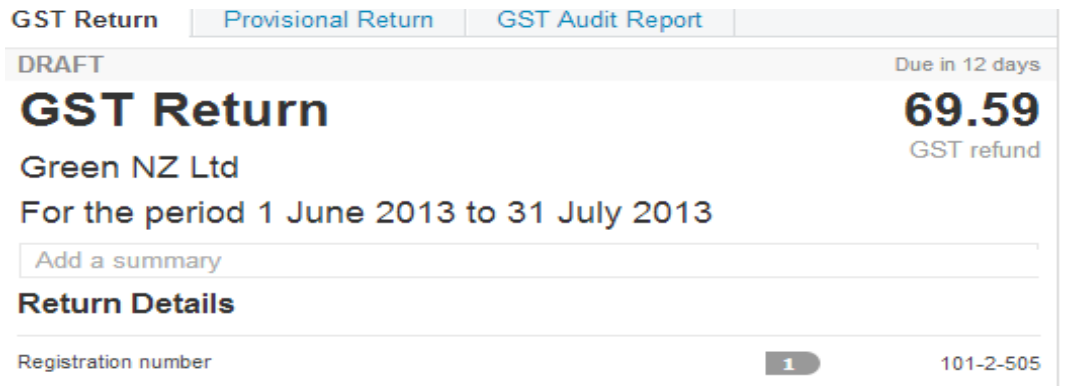

4. Save your GST return as final.

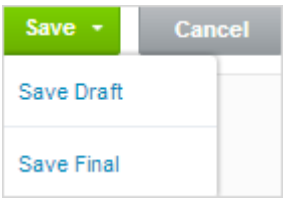

5. Publish the GST return.

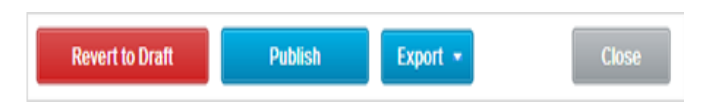

6. File the GST return with the Inland Revenue Department (IRD).

Xero does not electronically file your GST return with IRD. You need to either:

- a) Copy the information on the Xero GST return report to a paper copy of the IRD's GST form; or
- b) Copy the information on the Xero GST return report to the IRD's online form.

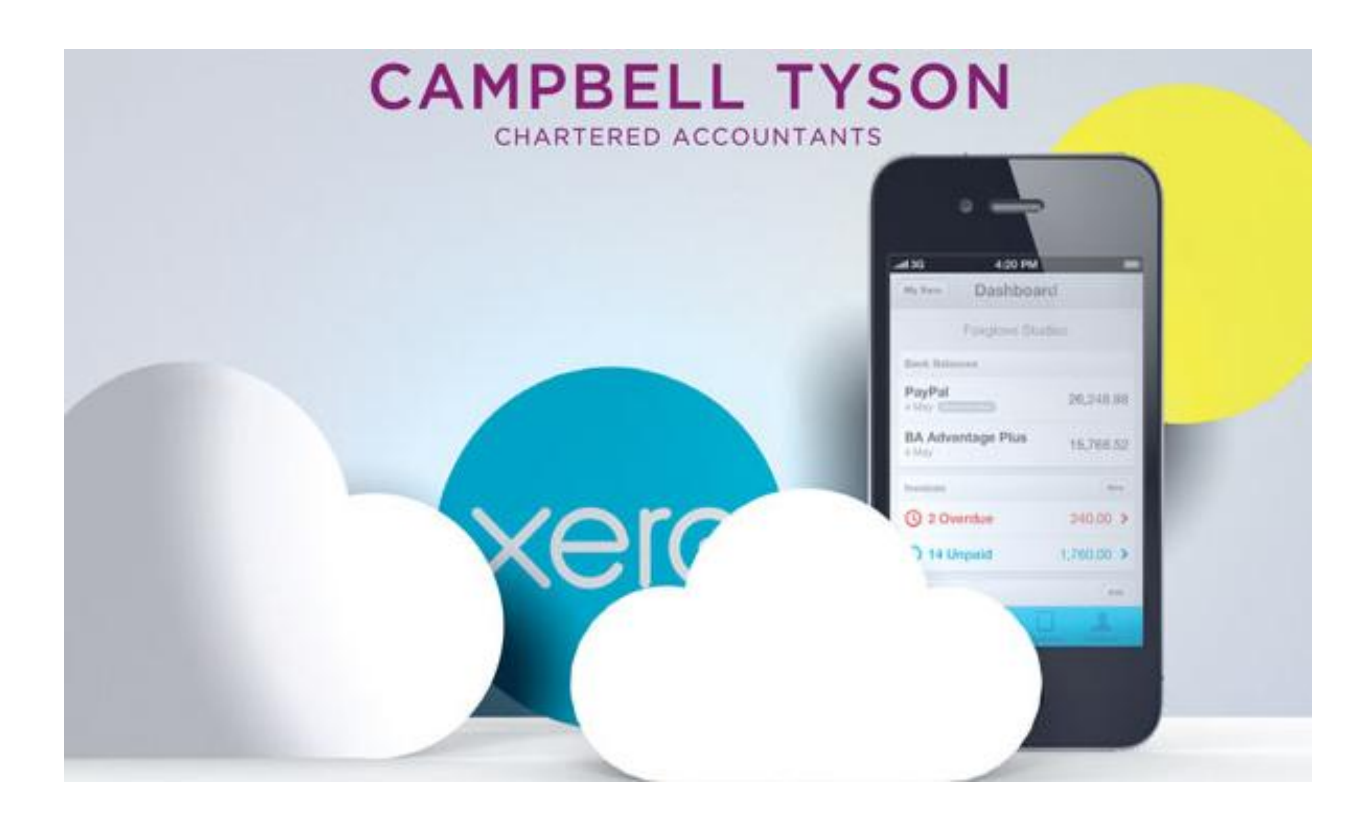